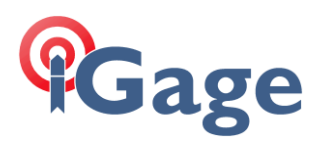

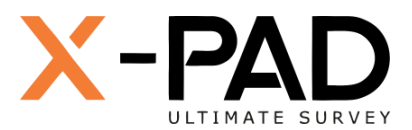

# X-PAD Ultimate FAQ Series

Backing up your X-PAD Data Collector

More FAQ's like this one are available here: [[X-PAD FAQ Series](https://iggps.com/out/X-PAD/FAQ/index.htm)]

Date: 19 September 2022

# Thesis

It is very easy to back up your **entire** X-PAD installation, including:

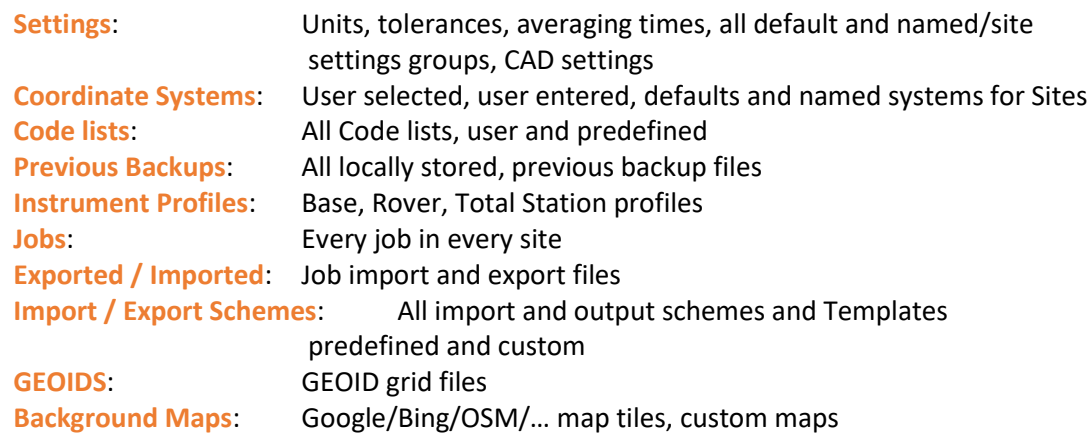

to a single, compressed backup file.

The backup file can then be moved to another device, or the cloud and restored for a complete system backup.

This is especially valuable when moving (re-hosting) your X-PAD license to a new Android device.

Sections follow showing backup and restore operations.

**1**

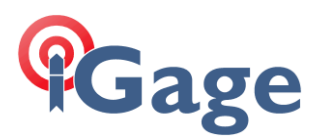

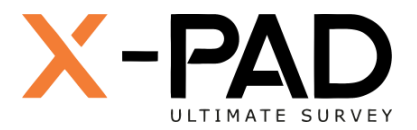

# Step-by-step Backup

From the main JOB menu, click on **Job utilities**.

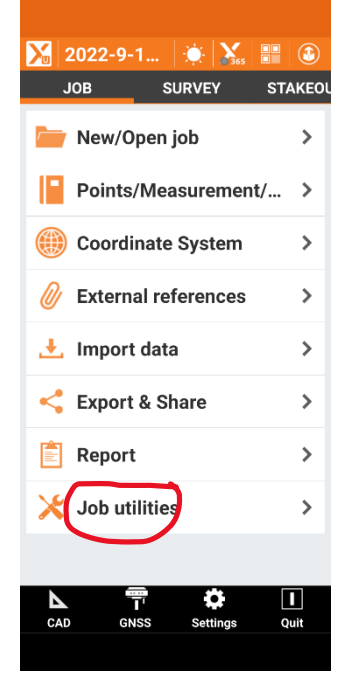

### Click on **Backup and Restore**

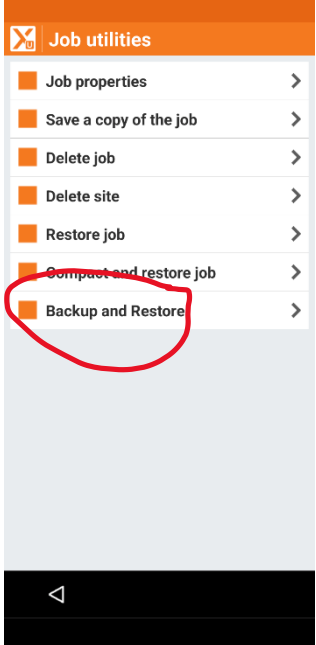

#### Click on **New backup**

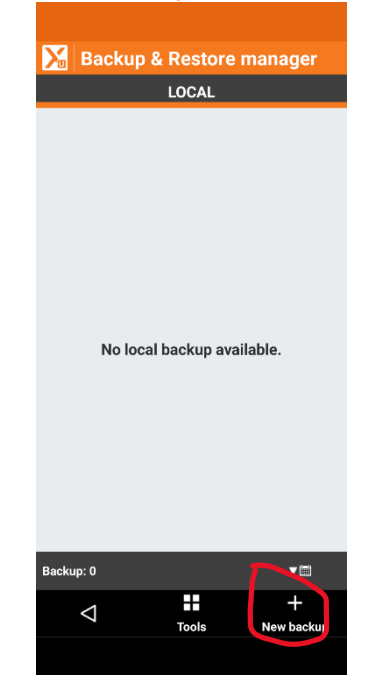

Enter a reasonable name for the backup file, if you are moving the installation backup all settings and sites:

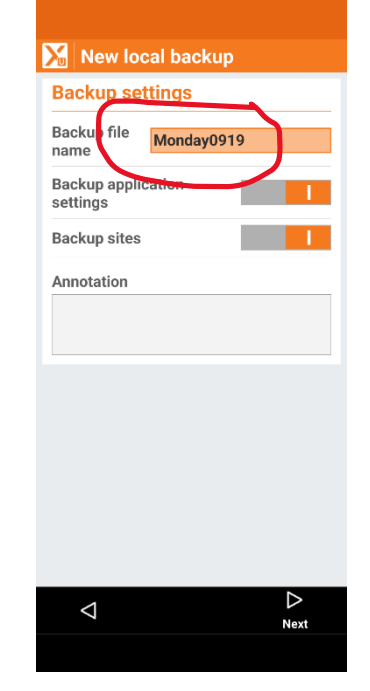

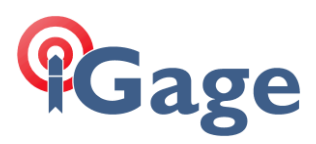

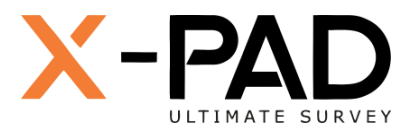

#### **Check** all of the sites for backup:

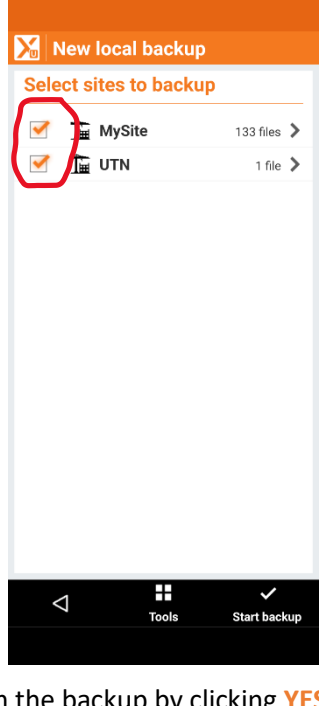

Confirm the backup by clicking **YES**:

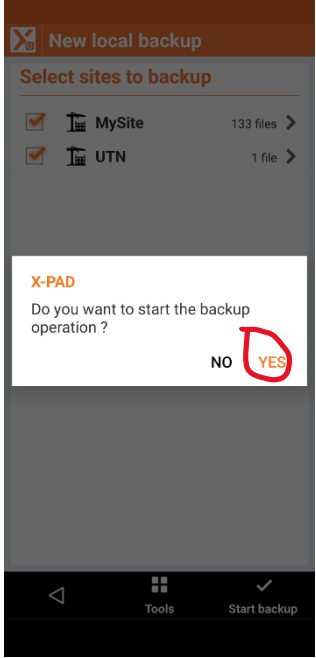

Wait while every item is compressed into a single backup file:

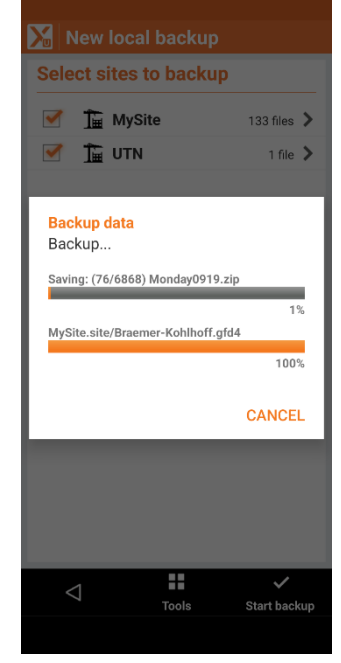

When the backup completes click OK:

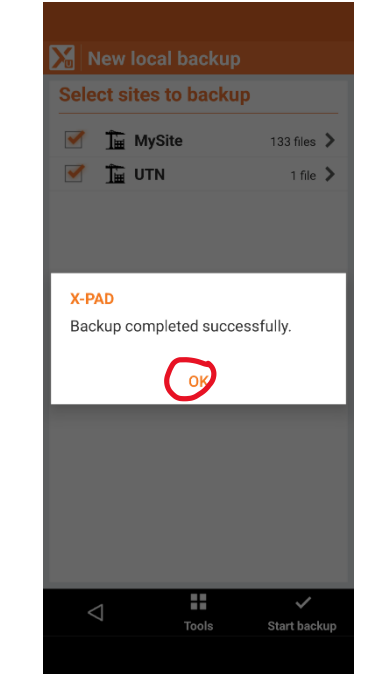

Click on the new backup and select Share to move the file

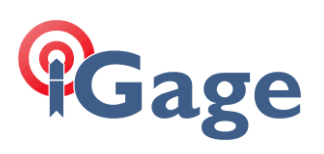

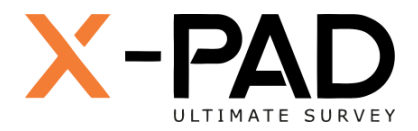

Click on the new backup file, then **Share** it to Google Drive, OneDrive or Dropbox. Alternatively you can manually copy the file off your device and onto the new device where X-PAD will be replicated.

The file will be in the folder:

./X-PAD/\_Data/LocalBackup/

With a .ZIP extension.

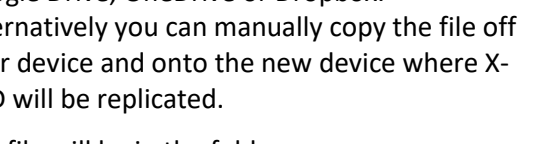

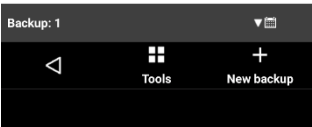

Backup & Restore manager LOCAL

> $19-09-22$  14:31 Restore  $\overline{||}$  Delete  $\leq$  Share i Info backup

Monday0919

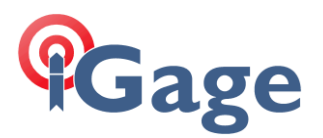

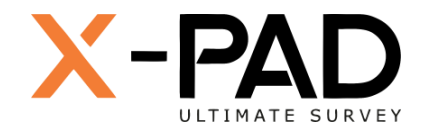

# Step-by-step Restore

If you are deploying a new device, move the backup file you previously made to the device folder:

./X-PAD/\_Data/LocalBackup/

Alternatively, if the backup file is located in another folder on the device, click on Tools (center bottom), then Load backup from file; you can then browse to the folder and file directly.

From the main JOB menu, click on **Job utilities**. **X** 2022-9-1... **X** X **SURVEY STAKEOL JOB** New/Open job  $\rightarrow$ Points/Measurement/... > Coordinate System  $\,$ W External references  $\rightarrow$  $\frac{1}{2}$  Import data  $\,$ Export & Share  $\rightarrow$  $\left| \frac{1}{n} \right|$  Report ≻ Job utilities  $\overline{\phantom{a}}$  $L$ <sub>CAD</sub> Ш **GNSS** Ouit

# $\sum_{i=1}^{n}$  Job utilities Job properties  $\mathcal{P}$  $\bar{\rm{ }}$ Save a copy of the job  $\mathcal{P}$ Delete job Delete site  $\,$ Restore job  $\rightarrow$  $\,$ Compact and restore job **Backup and Restore**  $\rightarrow$  $\triangleleft$

#### Click on **Backup and Restore**

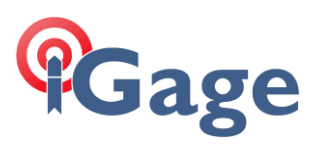

#### Click on Backup and Restore:

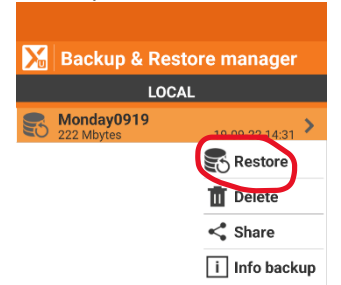

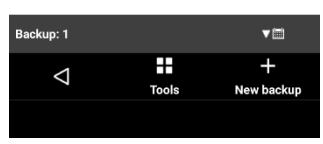

### Click on **Restore**

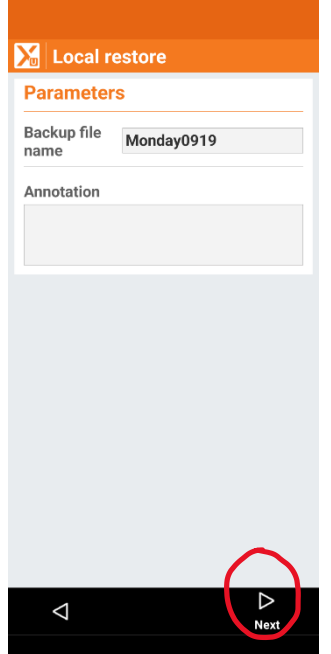

Verify that it is the correct file, then click on **Next**

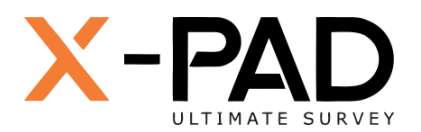

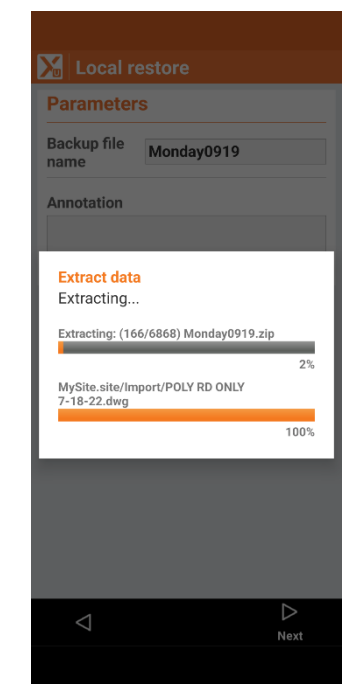

Wait for X-PAD to verify the entire backup file. This step does NOT restore the files, it only verifies that the backup file is complete and can be restored.

Choose the sites and data folder to restore

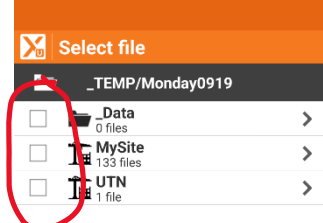

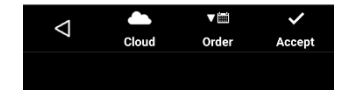

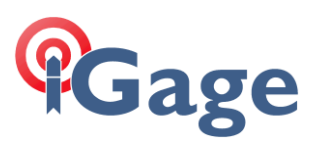

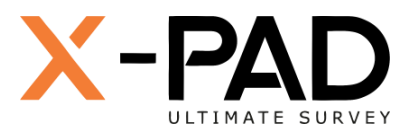

### typically, you will click **ALL** checkboxes:

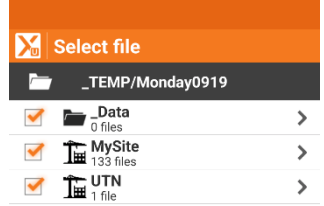

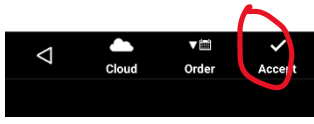

### Click on **Accept**

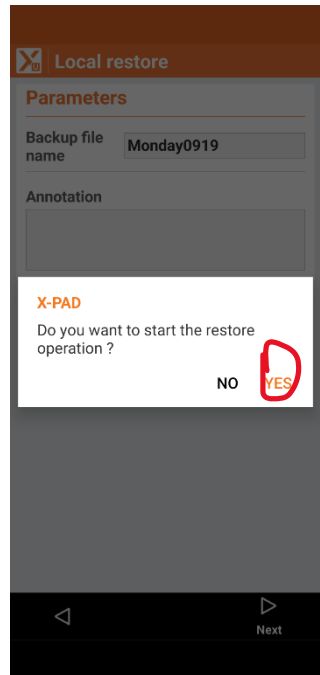

## Click on **YES**

#### Wait while the files and folders are restored:

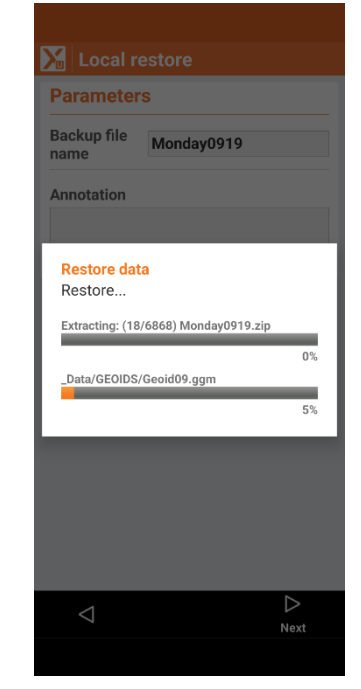

When the restore operation completes, your original installation will be fully replicated.